# **IP Cloud Network Camera**

**Everything in your eyes**

# **iSmartViewPro**

**(For Android)**

# **User Manual**

Feb 2015 VER 3.0

# **1. iSmartViewPro Summary**

iSmartViewPro for android is our company developed application software based on Android system, it is suitable for android mobile phone and Panel PC, support android 2.3.0 and 4.2.

iSmartViewPro features:

- $\bullet$  Support android 5.0 OS:
- Support quickly configurate WiFi of the camera via mobile phone sound wave;
- ◆ Support SmartP2P plug and play device ;
- $\bullet$  Support multi window view (Max.4 window;
- Support to playback SD card recording via mobile phone;
- Support functions for controlling video, setting video parameters, monitoring, talking, controlling PTZ and snapshot;
- Support to search camera in LAN and add it:
- $\bullet$  Support to edit and manage the camera (WiFi/E-mail/Alarming/FTP function etc).

#### **2. Obtain the Software**

- ◆ Obtain iSmartViewPro form attached CD.
- ◆ Search and download iSmartViewPro from Google Play Store.
- Scan QR code to download it by mobile phone

Scan it to download ismartViewPro

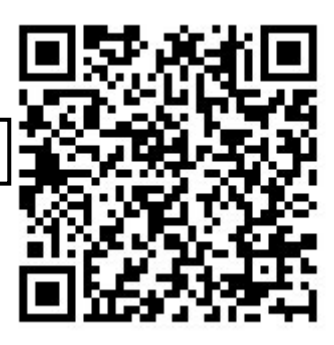

# **3. Installing the software**

Download iSmartViewPro software to mobile phone and install it. It shows the following icon after finishing installation:

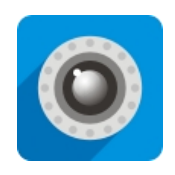

iSmartViewPro

Tips: Please be sure that you have finished network configuration of the camera according to user manual, and can visit the camera via LAN or WAN before using iSmartViewPro software.

# **4. Application interface introduction**

# **4.1 Introducing Interface**

Camera: can view camera list and setting some functions of the camera;

Alarm: can check alarm event of the camera;

Pictures: can view the snapshot of the mobile phone at viewing video;

Videos: can view recording file in mobile phone, and in storage card of remote camera when you view video; More: Mobile Phone sound wave configure Wi-Fi and check related APP version number.

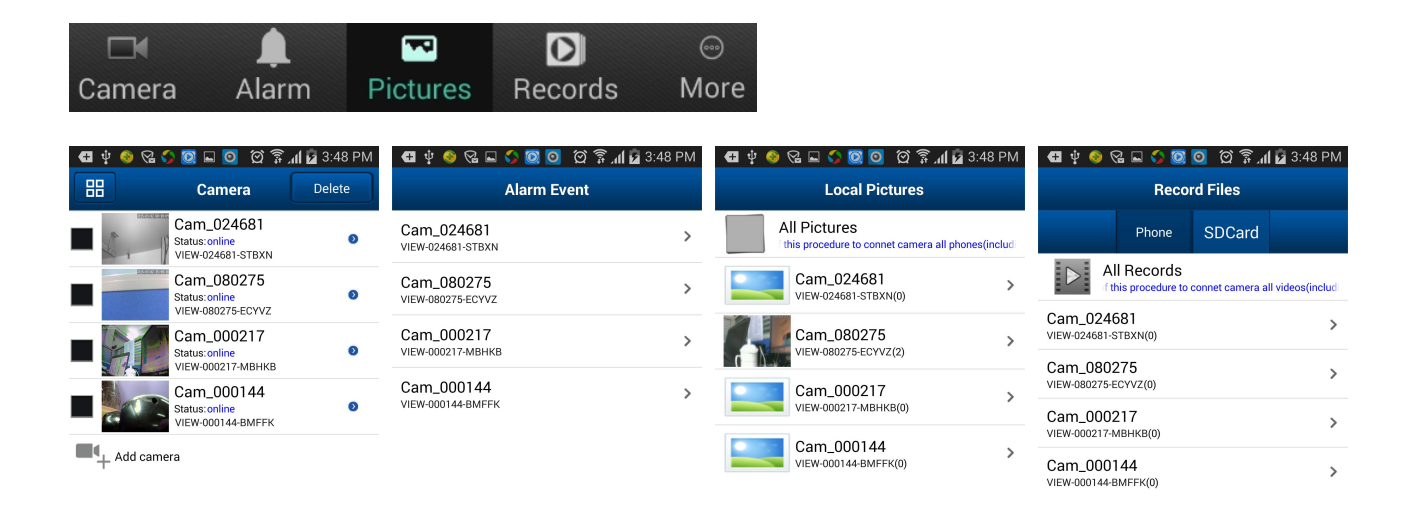

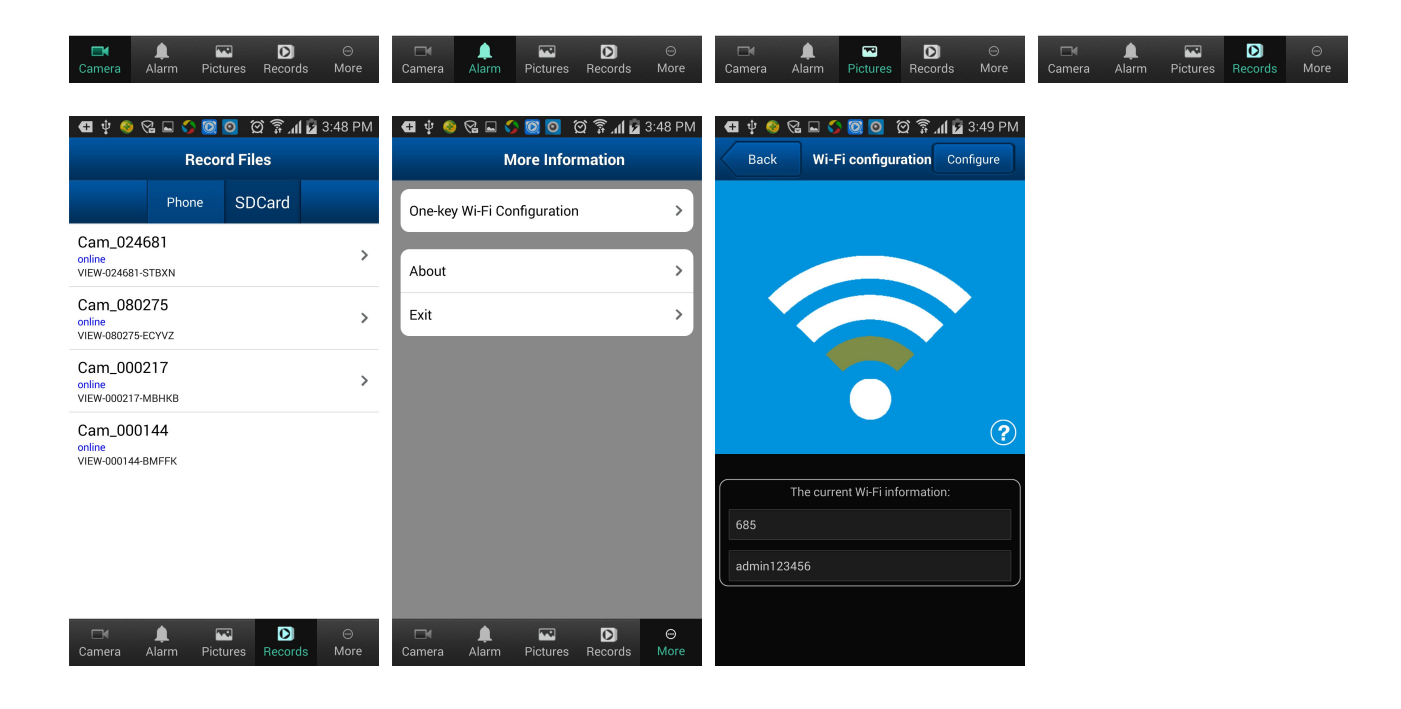

# **4.2 Sharing Pictures**

Click the Pictures button to access local picture file-->>Select the camera you want to view-->>Select the picture you want to view-->>Touch and hold the picture needed to share -->>Click Share button to share the selected picture.

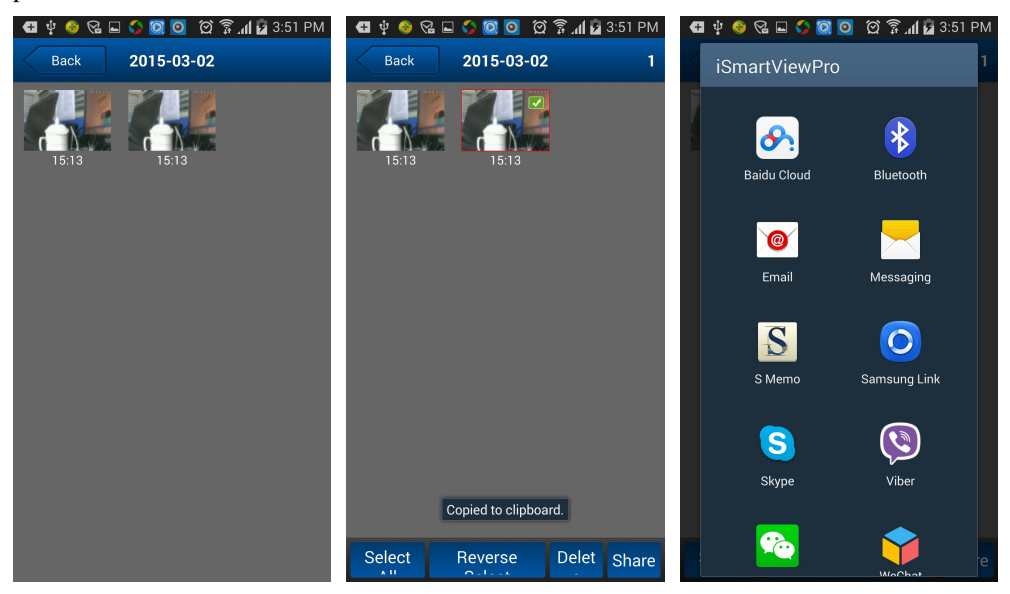

# **5. Add the Camera**

- 1、 Launch the iSmartViewPro software;
- 2、 Add new camera;

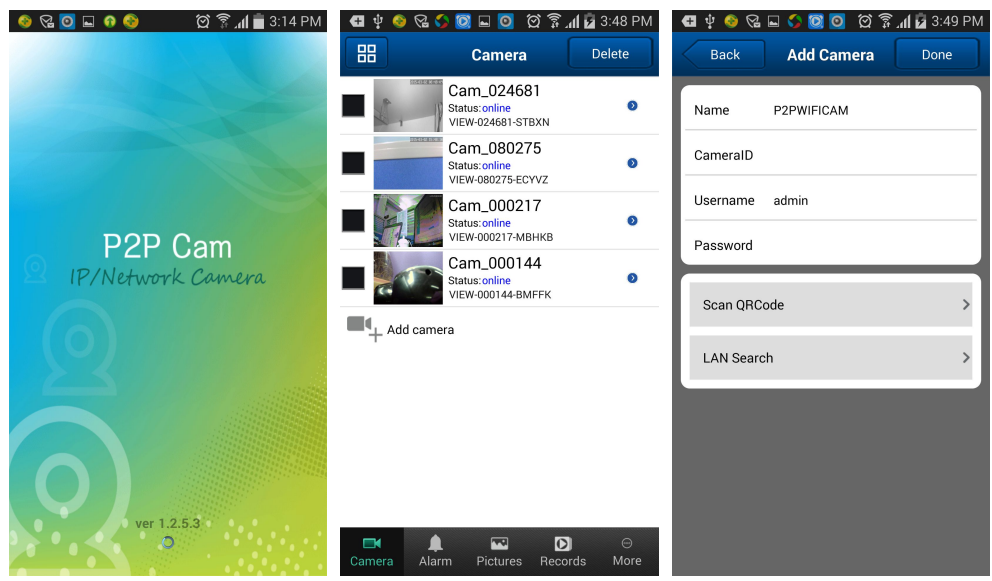

There are three way to add device, that is add manually, scan ID to add and search in LAN to add.

#### ☆ **Scan ID and search in LAN to Addas below.**

- a) Search in LAN to Add
- b) Scan ID to Add

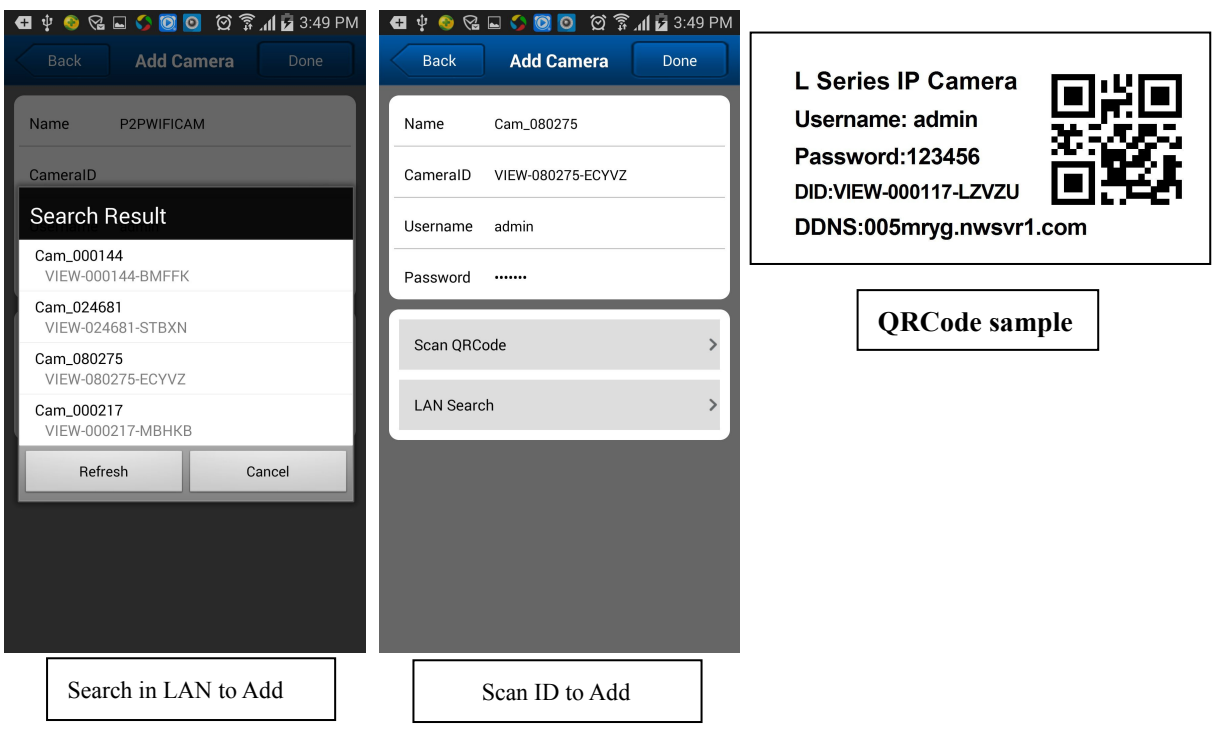

# **6. Configrate Wi-Fi via smartphone sound wave**

Login APP, enter into "More", select "One Key WiFi Configuration" , input Wi-Fi SSID and password, click "Configure". Tips:

- Before configuration, please plug out power, then restart camera, you can configure camera after 5 minutes(the blue WiFi indicator is in the status of slowly flash), otherwise the camera can't be configured, it needs to plug out power again;
- Put smartphone loudspeaker nearby camera microphone, then click " configure" (please confirm the camera is with built-in microphone, otherwise the configuration will be failed)。
- After configuration successfully, the blue WiFi indicator will be fast flash,then connect router automatically, meanwhile the blue indicator will be ON all the time.If configuration is failed,you can click "Configure" button for more times.

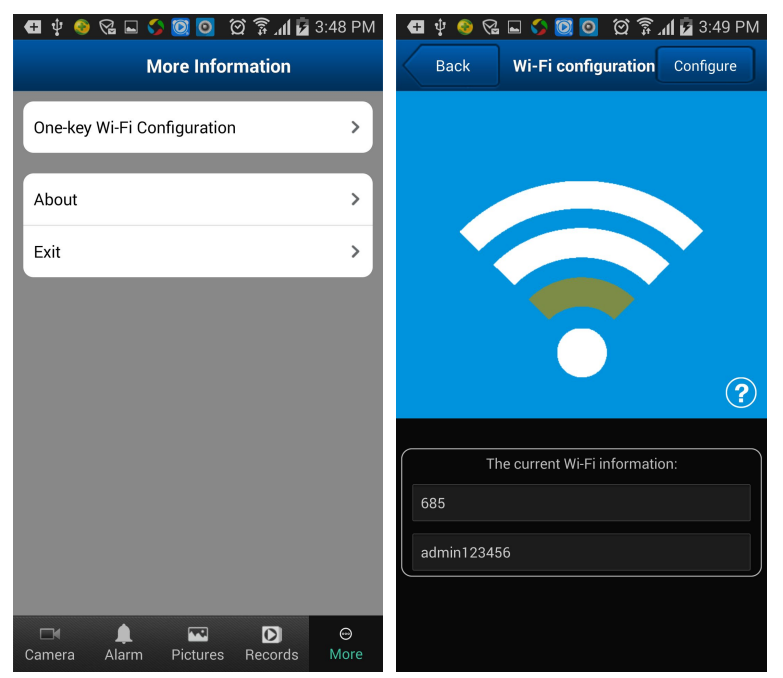

#### **7. View Video and relative operation**

#### **7.1. View video at single screen**

a) Select the camera added successfully and online;

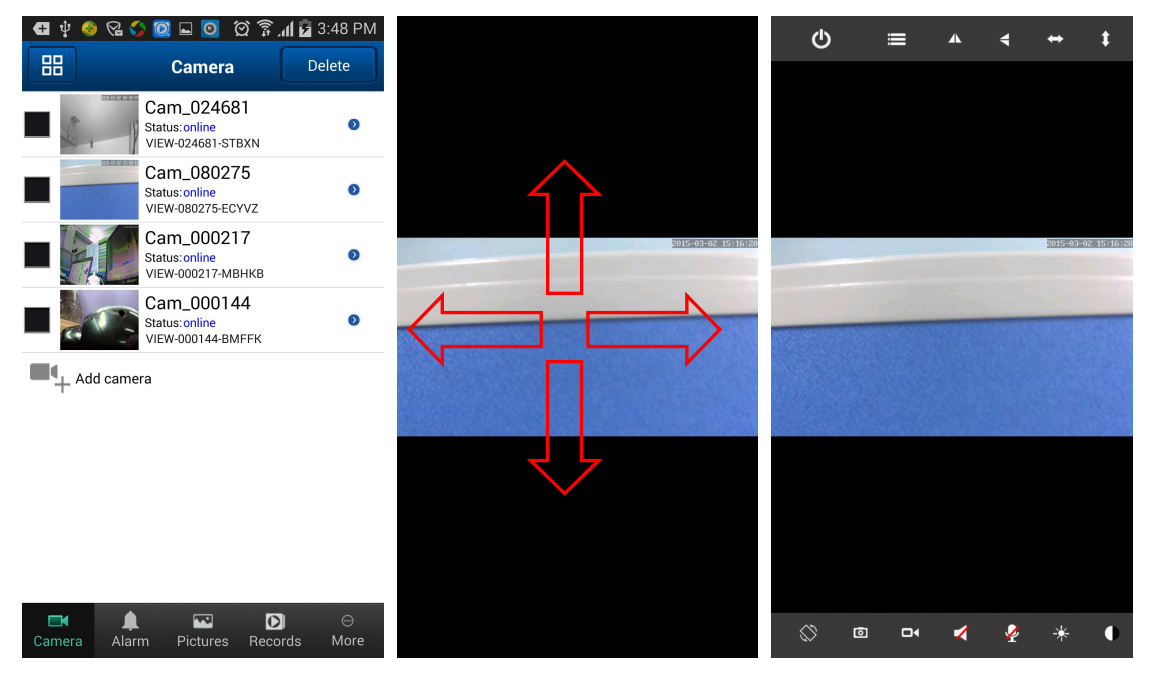

b) Click on monitoring screen, it shows video operation bar, you can control PTZ, snapshot, record, monitor and talk etc.

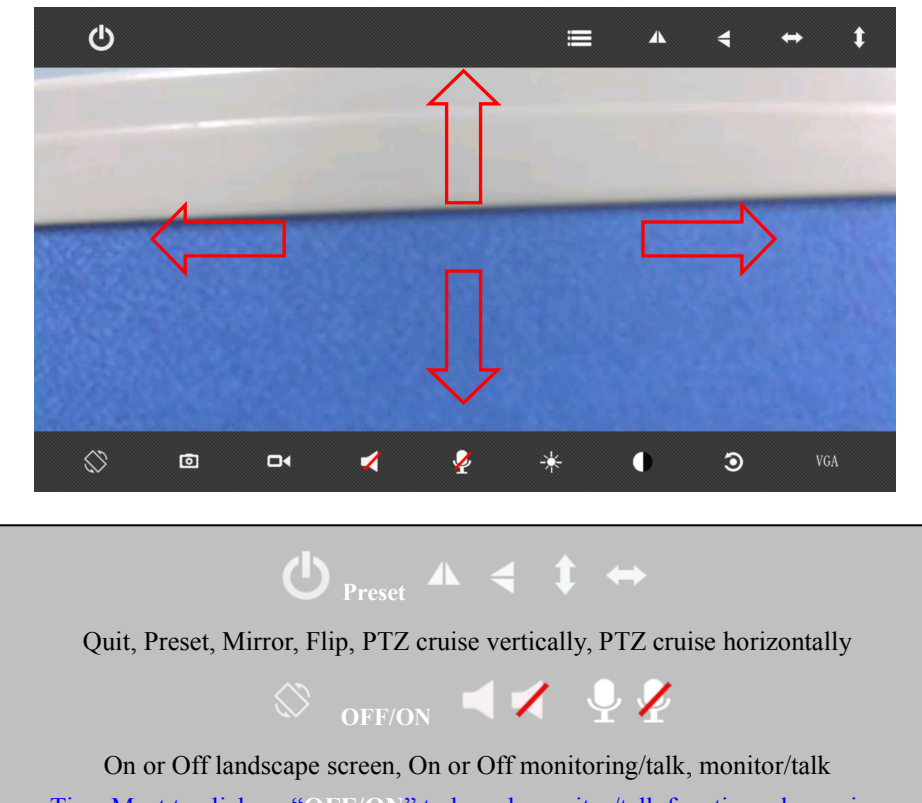

Tips: Must to click on "**OFF/ON**" to launch monitor/talk function when using monitor or talk.

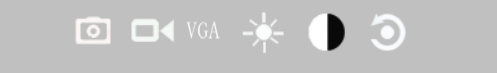

Snapshot, record, resolution setting, brightness, contrast, restore default parameters.

#### c) Other setting

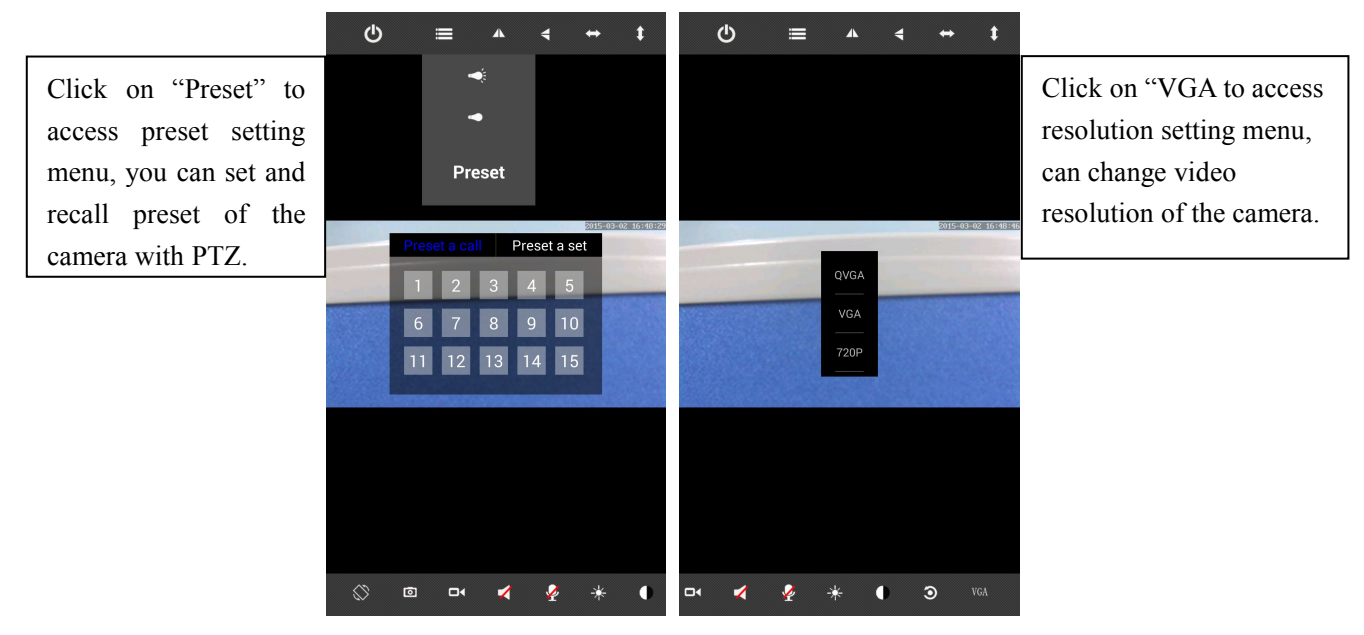

### **7.2. View video at multi-screen**

a) Click Multi-screen Button  $\frac{120}{100}$ , access to Multi-screen mode.

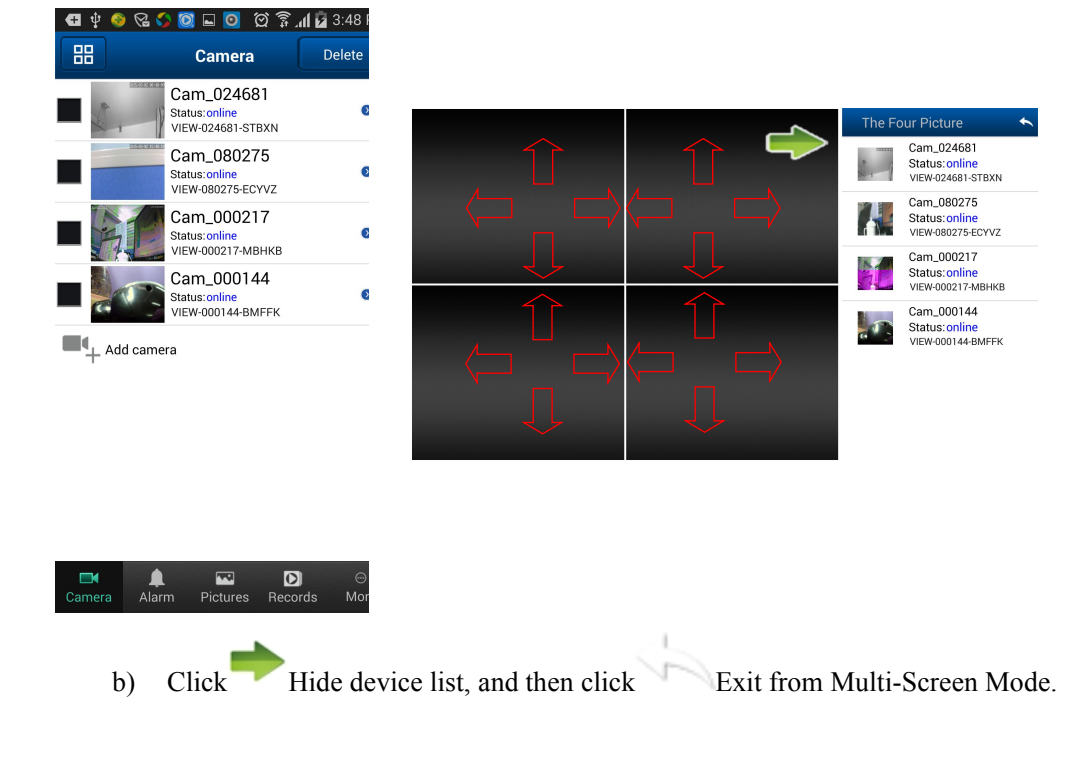

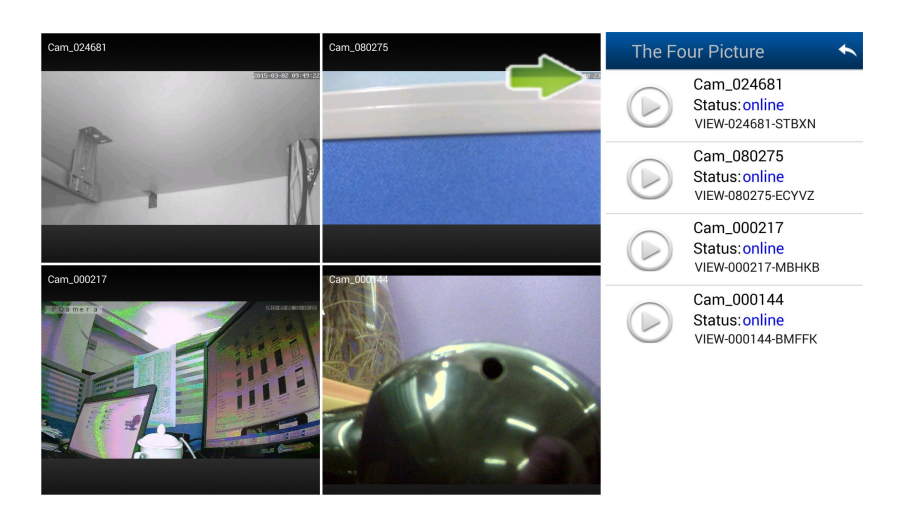

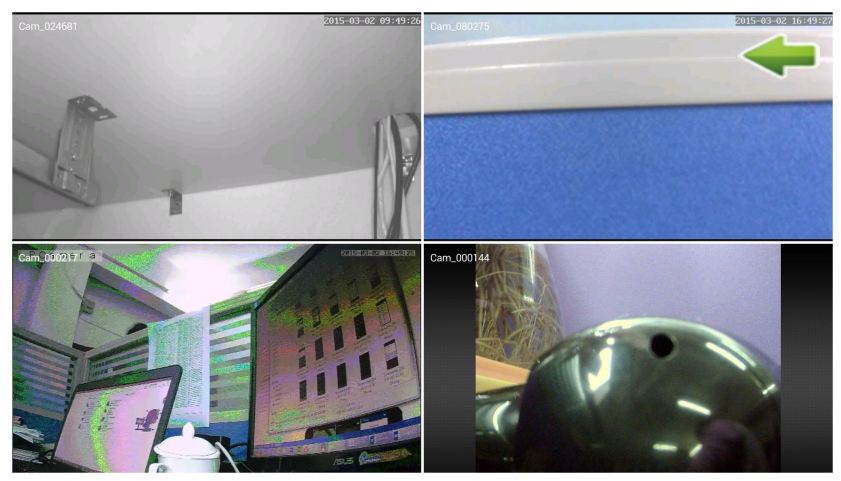

# **8. Playback SD card recording remotely**

Click the main menu "Record", enter into "remote" and view the recording file you want.

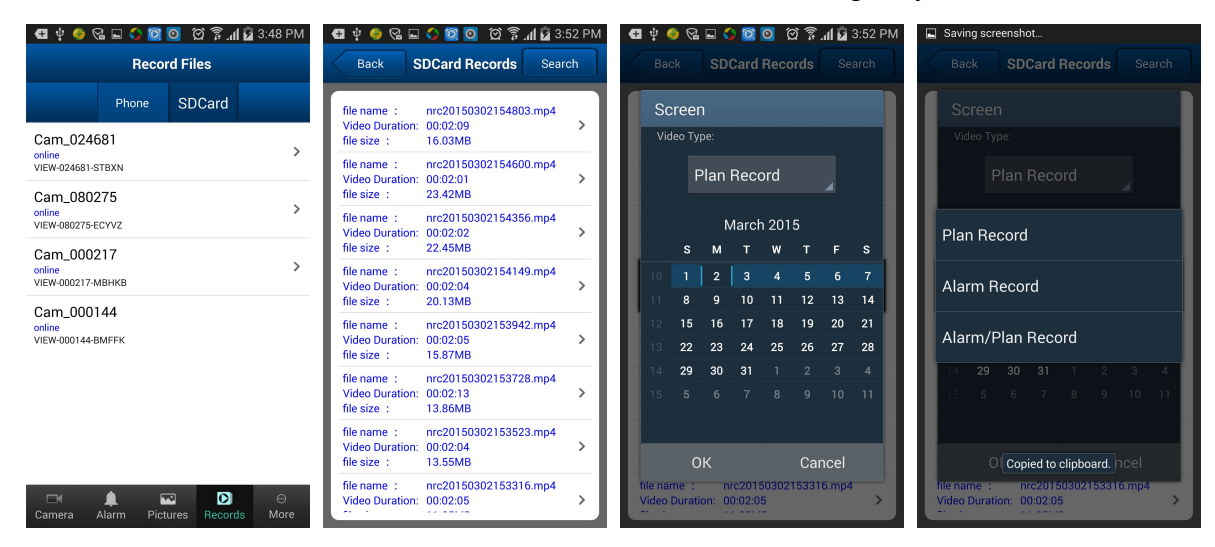

# **9. Advanced Setting**

# **9.1. Wi-Fi Setting**

Click on Wifi Setting to access it, it can search available wifi SSID automatically.

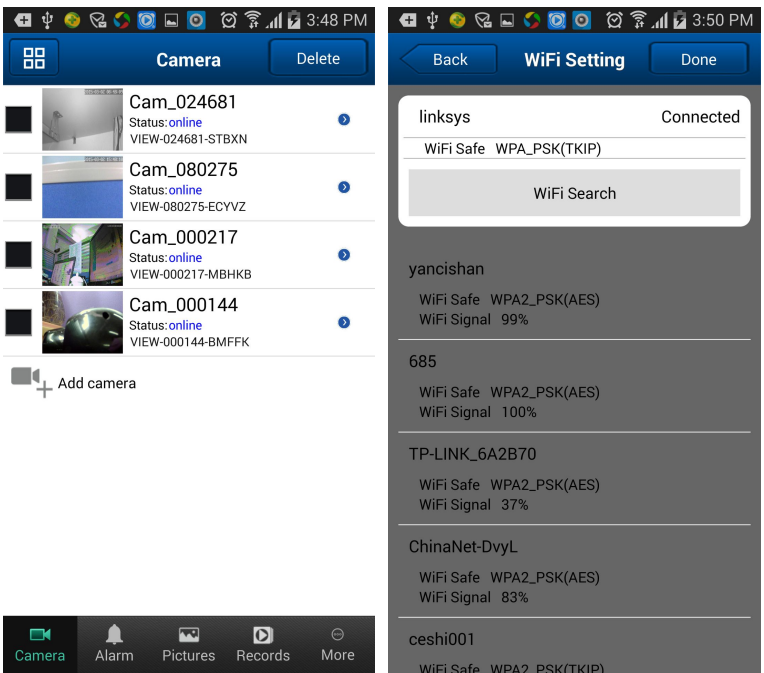

# **9.2. User Setting**

Click on User Setting to access it, you can set username and password of the camera.

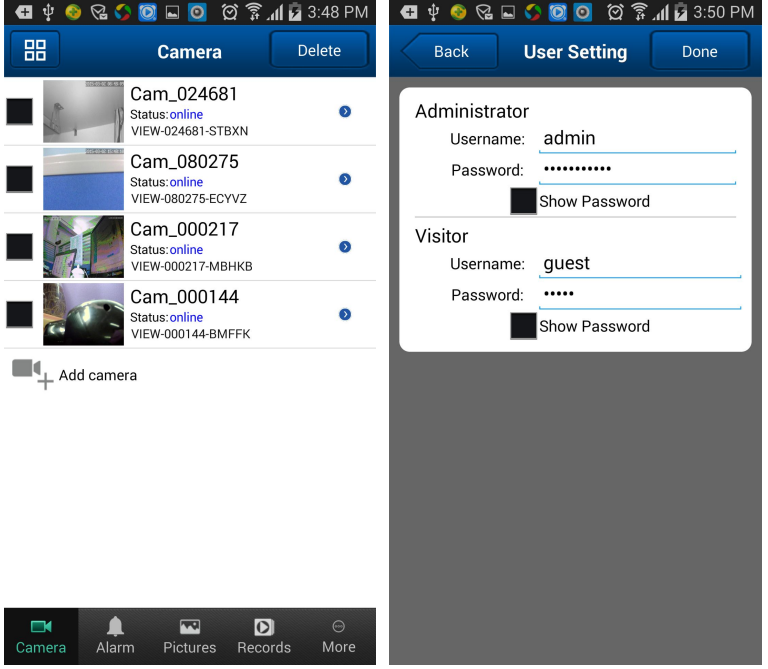

# **9.3. Alarm Setting**

Click on Alarm Setting to access it, you can set Motion Detect Armed, Alarm input Armed, IO Linkage on Alarm and Alarmed Mail Notification.

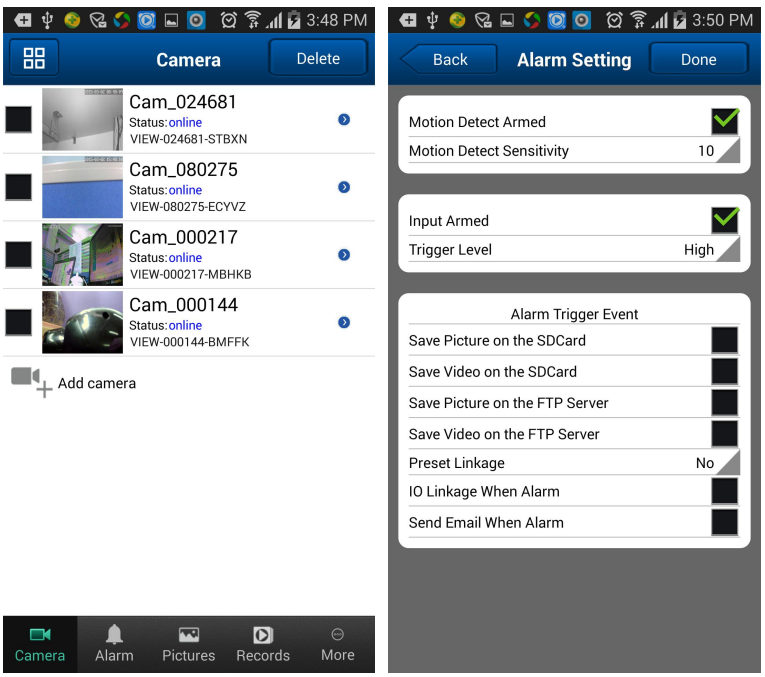

# **9.4. Time Setting**

Click on Time Setting to access it, you can calibrate local timezone of the camera, then it will work at correct timezone.

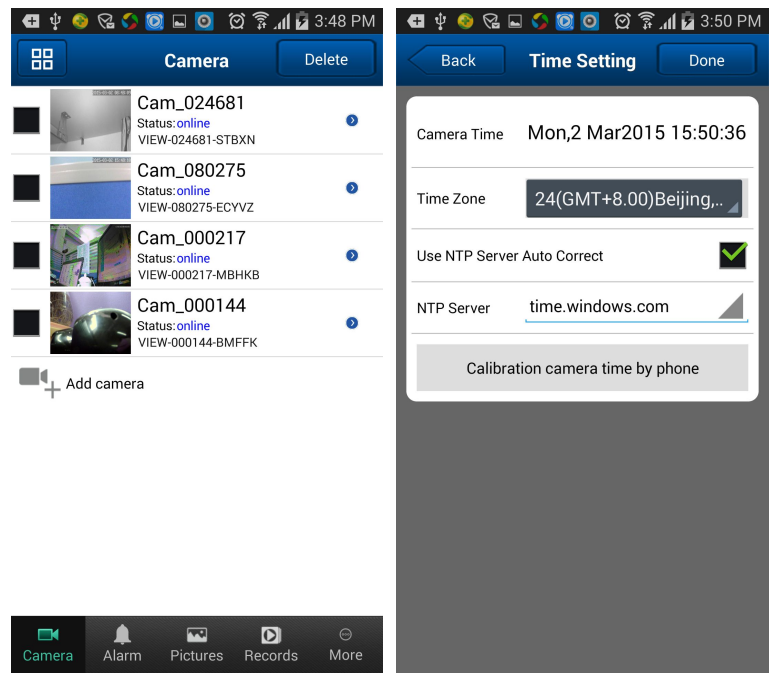

# **9.5. Mail Setting**

Click on Mail Setting to access it, you need to setup the parameters of sender and receiver athere when you use the function.

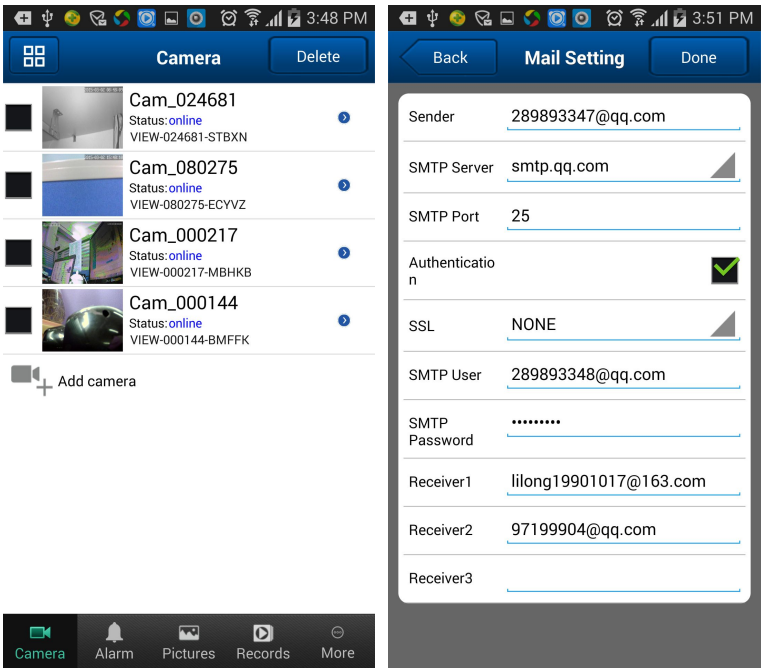

# **9.6. FTP Setting**

Click on FTP Setting to access it, you need to setup user parameters of FTP server athere when you use the function.

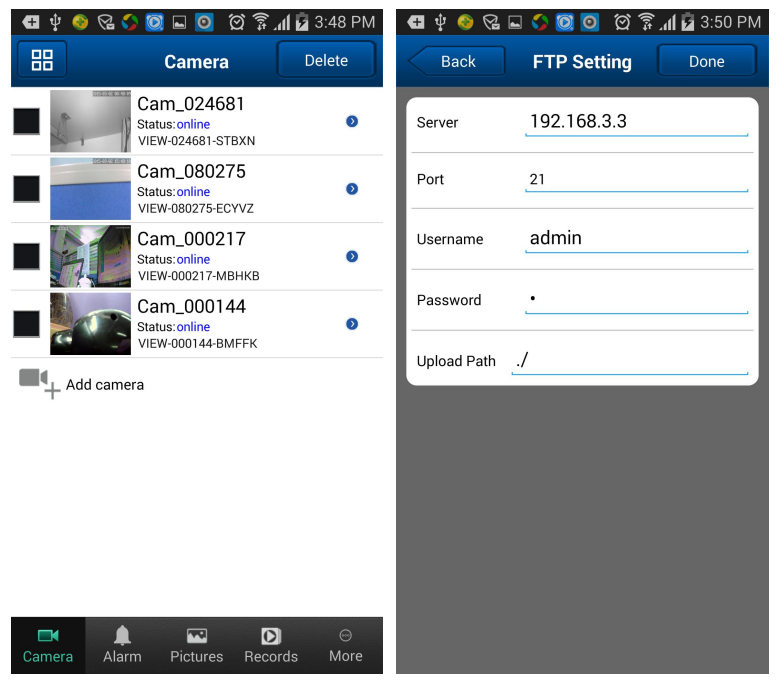

# **9.7. SD Setting**

Click on SD Setting, you can get storage information of the camera at here.

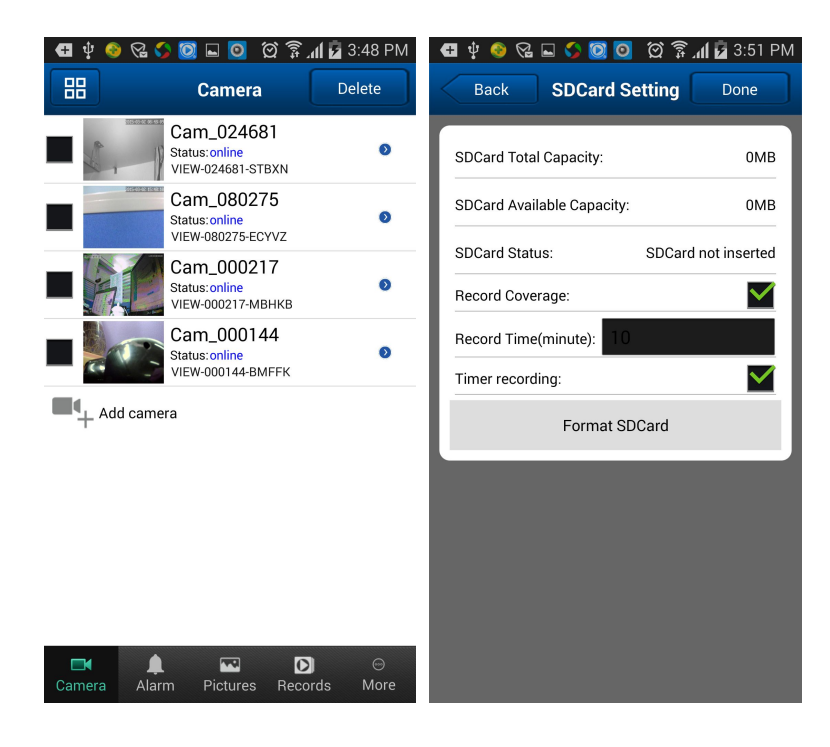